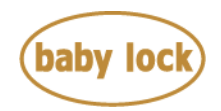

# **Baby Lock Array (Model BMY6) Software Update Version 1.03**

August 2021

#### **Introduction**

If the software version of your Array (Model BMY6) is earlier than version 1.03, an update program is now available for download to improve its performance.

# **Version 1.03 update will provide the following changes:**

Improved the function to be able to select and delete multiple pattern data at once. To learn about new features, read the instructions about the update Ver.1.03 in the Operation Manual Addendum.

## **To confirm the software version of your BMY6**

- 1. Press the power switch to turn on your machine. The LCD screen comes on.
- 2. Touch anywhere on the initial screen, and then touch "OK".
- 3. Touch  $\Box$  (Settings key) at the bottom of the display. The Settings screen appears.
- 4. Switch screens by using  $\leq$  and  $\geq$  to display the software version.

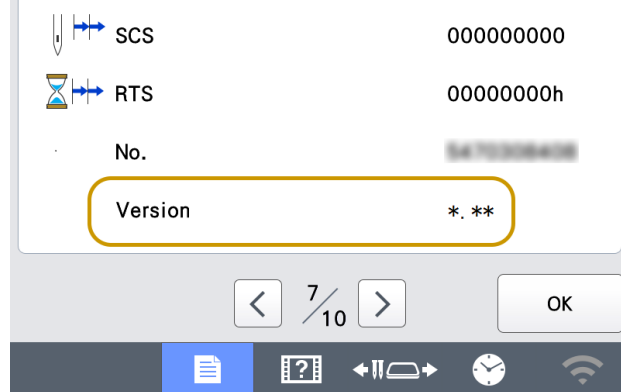

5. If the version shown on your machine is already Version 1.03 or later, it is not necessary to update your machine with the program on this page.

> Copyright © 2004-2021 Baby Lock USA Customer Support: 1-800-313-4110

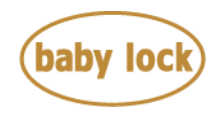

## **How to update your machine's software**

• You may use a USB Flash drive or the machine's wireless network connection.

### **\* \* \* NOTE \* \* \***

- $\triangleright$  Do not turn off your machine while the machine is saving the update software to itself. If the machine's power is turned off while saving the update software, it may result in damage to the machine.
- Use a 4GB or larger USB flash drive when updating the machine.
- Check that no data except for the update file is saved on the formatted USB Flash drive, before beginning update.

#### **How to update your machine's software using a USB Flash drive**

- 1. Insert the USB Flash drive into the USB port on the computer.
- 2. Copy only the update file (BMY6\_V103\_TP.upf, size: 78.1 MB) to the USB Flash drive.
- 3. Safely remove the USB Flash drive from the USB port on the computer.
- 4. With the machine off, press the automatic threading button while turning the main power to on.

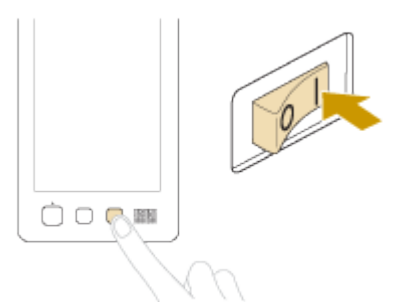

5. The following screen appears on the LCD. Touch the USB media key.

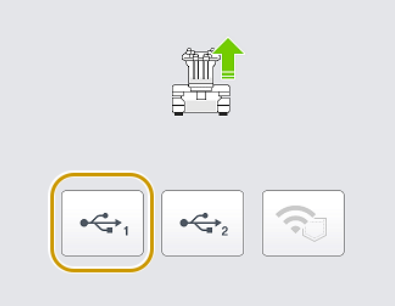

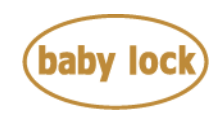

(The screen varies depending on the software version on your machine.)

6. Insert the USB Flash drive into the USB port on the machine.

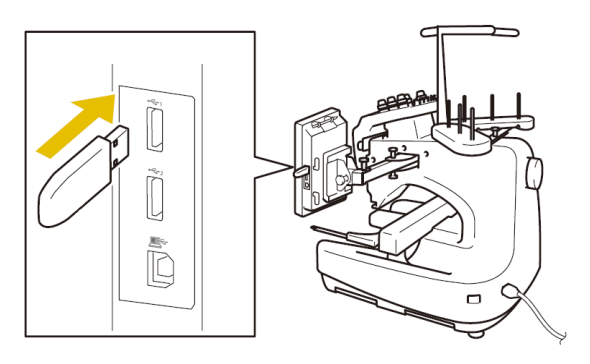

7. Touch LOAD key.

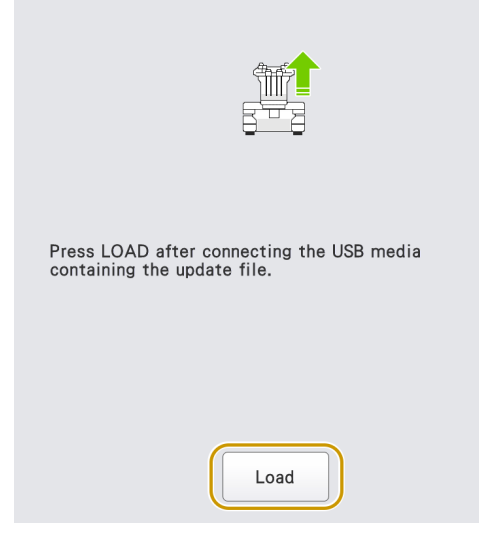

8. When the message "Update complete" appears, the update file has been loaded.

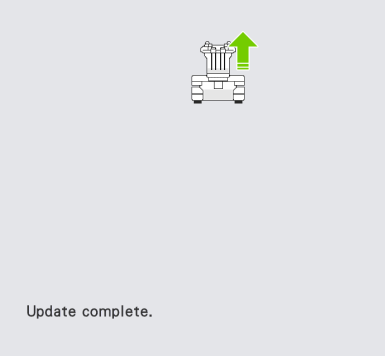

9. Turn the machine off.

Copyright © 2004-2021 Baby Lock USA Customer Support: 1-800-313-4110

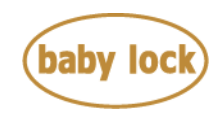

- 10. Remove the USB Flash drive from the USB port on the machine.
- 11. Turn the machine on.
- 12. Your machine's software has been updated to version 1.03.

#### **How to update your machine's software using a wireless network**

If the machine is connected to a wireless network, update files can be downloaded directly to the machine using this network. The machine periodically checks if there is a new update file on the

server. When there is a new update file, the wireless LAN key is displayed as  $\mathcal{R}_0$  in the lower-right corner of the screen.

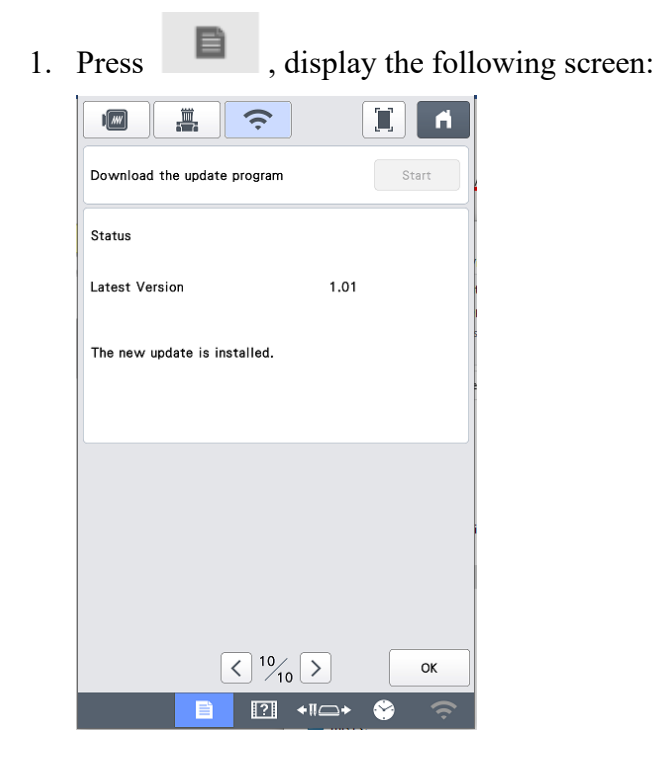

- 2. Touch  $\Box$  start beside [Download the update program]. The machine starts to download the update file. Do not turn off the machine during the download.
- 3. Turn off the machine after downloading is complete.
- 4. While pressing the "Automatic Needle Threading" button, turn the main power on. The following screen will appear on the LCD:

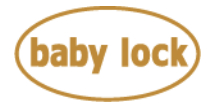

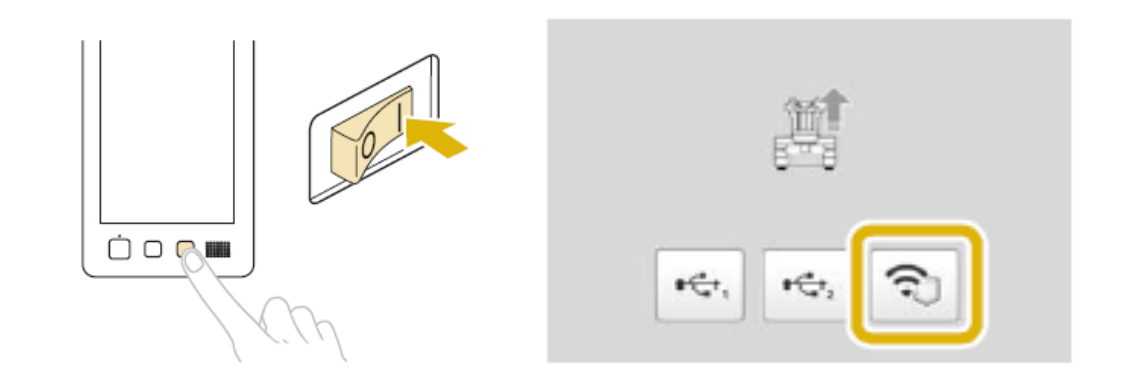

- 5. Press  $\boxed{\widehat{\sim}}$  to update the machine.
- $6.$  Press  $\vert$  Load to update the machine:

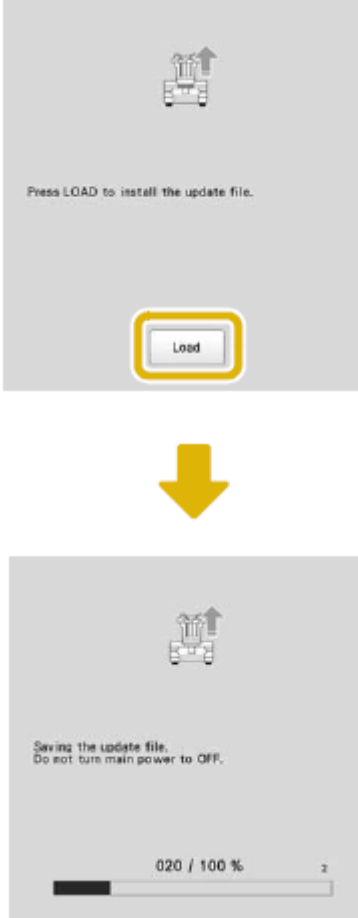

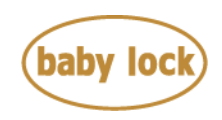

7. Do not turn off the machine during the update. If an error occurs, a red text error message will appear. When the update is performed successfully, the following message will appear:

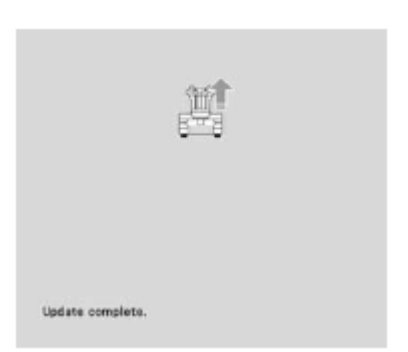

8. Turn the machine off and on again.